# Exercise 総合問題2

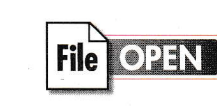

総合問題

 $\mathcal{L}^{\mathcal{E}}$ 

 $\frac{1}{2}$ 

完成図のような文書を作成しましょう。

フォルダー「総合問題」の文書「総合問題2」を開いておきましょう。

●完成図

お客様 各位

平成28年4月9日

FOM ファニチャー株式会社 代表取締役 青木 宗助

### 東京ショールーム移転のお知らせ

拝啓 春暖の候、時下ますますご清祥の段、お慶び申し上げます。平素はひとかたならぬ御 愛顧を賜り、厚く御礼申し上げます。

このたび、東京ショールームを下記のとおり移転することになりました。

新しいショールームは、お打合せコーナーおよびキッズコーナーを充実させ、落ち着いた雰 囲気の中でご相談いただけるようになりました。

これを機に、スタッフ一同、より高いサービスをお客様にご提供していく所存でございま す。

今後とも、より一層の御愛顧を賜りますようお願い申し上げます。

敬具

記

営業開始日:平成28年5月16日 (月)  $\blacksquare$ 

> ※5月14日 (土) までは、旧住所にて営業しております。 ※5月15日 (日)は、勝手ながら臨時休館とさせていただきます。

: 〒100-0005 東京都千代田区丸の内 3-X-X FOM ビル 1F 新住所

新電話番号: 03-3847-XXXX  $\blacksquare$ 最寄り駅 :

 $\mathbf{m}$ 

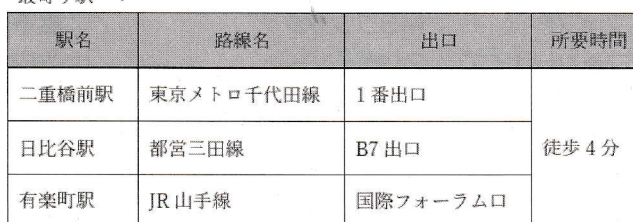

以上

- ①**「FOMファニチャー株式会社」**の下の行に「**代表取締役□靑木□宗助」**と入力しましょう。 ※□は全角空白を表します。

②発信日付「平成28年4月9日」と発信者名「FOMファニチャー株式会社」「代表取締役 青 木 宗助」を右揃えにしましょう。

3タイトル「東京ショールーム移転のお知らせ」に次の書式を設定しましょう。

フォントサイズ: 14ポイント 一重下線 中央揃え

- 4「営業開始日…」で始まる行、「新住所…」で始まる行から「最寄り駅 :」までの行に2文字 分の左インデントを設定しましょう。
- 5「営業開始日…」で始まる行、「新住所…」で始まる行から「最寄り駅 :」までの行に「■」 の行頭文字を付けましょう。
- 6「※5月14日 (土)までは…」で始まる行から「※5月15日 (日)は…」で始まる行に10文 字分の左インデントを設定しましょう。

⑦「最寄り駅 :」の下の行に4行4列の表を作成しましょう。 また、次のように表に文字を入力しましょう。

| 駅名    | 路線名       | 出口           | 所要時間 |
|-------|-----------|--------------|------|
| 二重橋前駅 | 東京メトロ千代田線 | 番出口          | 徒歩4分 |
| 日比谷駅  | 都営三田線     | <b>B7H</b> O |      |
| 有楽町駅  | JR山手線     | 国際フォーラムロ     |      |

8表の2~4行4列目のセルを結合しましょう。

9表全体の列幅をセル内の最長のデータに合わせて、自動調整しましょう。 また、完成図を参考に、表のサイズを縦方向に拡大しましょう。

⑩表の1行目の文字をセル内で「中央揃え」に設定しましょう。

また、それ以外の文字をセル内で「両端揃え(中央)」に設定しましょう。

1表の1行目に「白、背景1、黒+基本色25%」の塗りつぶしを設定しましょう。

⑫表の1行目の下側の罫線の太さを「1.5pt」に変更しましょう。

13表全体を行の中央に配置しましょう。

※文書に「総合問題2完成」と名前を付けて、フォルダー「総合問題」に保存し、閉じておきましょう。

4

5

3

 $\frac{1}{2}$ 

 $\mathbf{2}$ 

6

 $\overline{ }$ 

総合問題

付録

付録2

付録  $\overline{\mathcal{L}}$ 

付録 4

索引

### 総合問題2

### $(1)$

①「FOMファニチャー株式会社」の下の行にカーソルを 移動

2「代表取締役 青木 宗助」と入力

### $\left( 2\right)$

1「平成28年4月9日」の行にカーソルを移動 ②《ホーム》タブを選択

3《段落》グループの = (右揃え)をクリック

4「FOMファニチャー株式会社」から「代表取締役 靑木 宗助」までの行を選択

5「F4」を押す

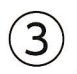

①「東京ショールーム移転のお知らせ」の行を選択

- 2《ホーム》タブを選択
- 111111311《 I画 (フ )の  $(4)$

4《フォント》グループのリ||(下線)をクリック

5《段落》グループのミ(中央揃え)をクリック

### $(4)$

- ①「営業開始日…」の行を選択
- 2 Ctrl き押しながら、「新住所…」から「最寄り駅 :」 までの行を選択
- 3《ホーム》タブを選択
- 4(段落)グループの 2= (インデントを増やす)を2回ク リック

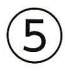

- ①「営業開始日…」の行を選択
- 2 Ctrl き押しながら、「新住所…」から「最寄り駅 :」 までの行を選択
- 3《ホーム》タブを選択

4) 《段落》グループの <mark>…」·</mark> (箇条書き)の • をクリック<br>⑤ 《■》をクリック

## $(6)$

7

①「※5月14日(土)までは…」から「※5月15日(日)は <sup>6《下罫線》をクリック</sup> …」までの行を選択

②《ホーム》タブを選択

3《段落》グループの 2= (インデントを増やす)を10回

1「最寄り駅 :」の下の行にカーソルを移動 2《挿入》タブを選択 ③**《表》**グループの<mark>【</mark>: (表の追加)を 4下に4マス分、右に4マス分の位置をクリック ⑤表に文字を入力

### $\left[8\right]$

1表の2~4行4列目のセルを選択 ②《表ツール》の《レイアウト》タブを選択 3《結合》グループの 田 セルの結合 (セルの結合)をクリック

## $(9)$

①表全体を選択 2任意の列の右側の罫線をダブルクリック 3口 (表のサイズ変更ハンドル)を下方向にドラッグ

### $(10)$

①表の1行目を選択 ②《表ツール》の《レイアウト》タブを選択 3《配置》グループの ヨ (中央揃え)をクリック 4表の2~4行日を選択 5《配置》グループの ヨ (両端揃え(中央))をクリック

### $(11)$

- ①表の1行目を選択
- ②《表ツール》の《デザイン》タブを選択
- ③《表のスタイル》グループの <mark>金</mark> (塗りつぶし)の <sup>(約386</sup> をクリック
- 4《テーマの色》の《白、背景1、黒+基本色25%》(左から 1番目、上から4番目)をクリック

### $(12)$

①表の1行目を選択

### ②《表ツール》の《デザイン》タブを選択

- →(ペンの太 さ)の一をクリック 3《飾り枠》グループの 0.5pt
- 4《1.5pt》をクリック
- ⑤**《飾り枠》**グループの <mark>| :::</mark> (罫線)の <sup>| :::</sup> を

### $(13)$

①表全体を選択 ②《ホーム》タブを選択

3《段落》グループのニ (中央揃え)をクリック